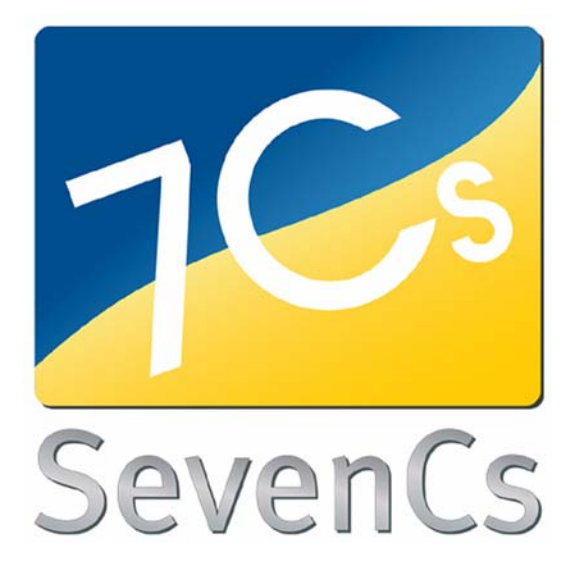

# **SeeMyENC Version 2.0**

### **User's Guide**

January 2009

SevenCs GmbH, Hamburg, Germany

SevenCs GmbH Ruhrstrasse 90 22761 Hamburg

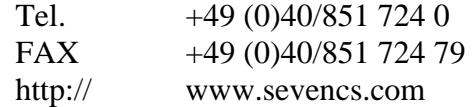

All rights reserved. No part of this document may be reproduced, in any form or by any means, disclosed or used by any person who has not received prior written authorization from SevenCs GmbH.

## <span id="page-4-0"></span>**Preface**

SeeMyEnc is a simple but effective S-57 chart viewer. It reads ENC and IENC data, either in the S-57 format or the SevenCs SENC format.

The S-57 standard was issued by the International Hydrographic Organization (IHO) to support the transfer of digital chart information for use in Electronic Chart Display and Information Systems (ECDIS), or digital repromats.

SeeMyEnc can load multiple S-57 files of the products ENC editions 3.1 and 3.1.1, and Inland ENC editions 1.0, 2.0 and 2.1.

You can zoom, pan and select different symbology & colours, present a pick report, and analyze the data by evaluating the logfile which is generated during the import of an S-57 file.

The documentation corresponds to the respective software version. Nevertheless, occasionally the software may differ from the functionality described due to technical reasons.

# <span id="page-6-0"></span>**Contents**

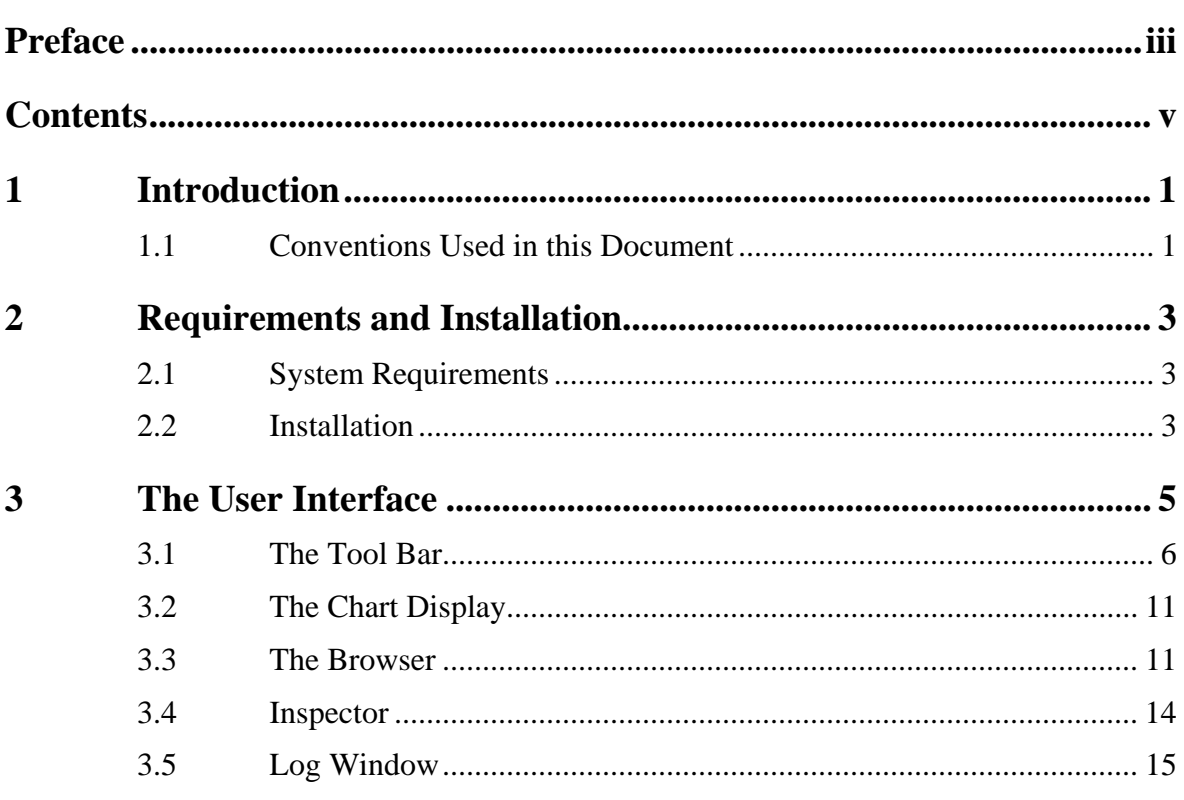

## <span id="page-8-0"></span>**1 Introduction**

### **1.1 Conventions Used in this Document**

Times New Roman font is used for:

• plain text in this document

*Italic* font is used for:

- **Perogram and component names**
- **function names**

#### **Boldface** is used for:

- chapter and section headlines
- cross references

Courier New font is used for:

- any text typed by the user
- file content and names

#### **Note:**

Displays important information which should not be ignored.

Displays examples of program code.

# <span id="page-10-0"></span>**2 Requirements and Installation**

#### **2.1 System Requirements**

Windows 2000/XP/Vista min. 512 MB RAM min. 1 GHz CPU clock rate 50 MB disk space

### **2.2 Installation**

To install SeeMyENC it is necessary to be logged into the system with administrator rights.

Execute the file SeeMyENC\_Setup.exe, and select the desired destination directory. The default installation directory is C:\SevenCs\.

An icon on the desktop is created, and an entry can be found in Start -> Programs -> SevenCs -> SeeMyENC.

#### **Note:**

Any files with extension \*.7CB on your system are automatically linked to SeeMyENC; i.e. when you double-click such file it will be loaded into SeeMyENC.

# <span id="page-12-0"></span>**3 The User Interface**

At the top of the user interface there is

**[The Tool Bar](#page-13-1)**.

The icons in this bar are used to handle the charts in

**[The Chart Display](#page-18-1)**.

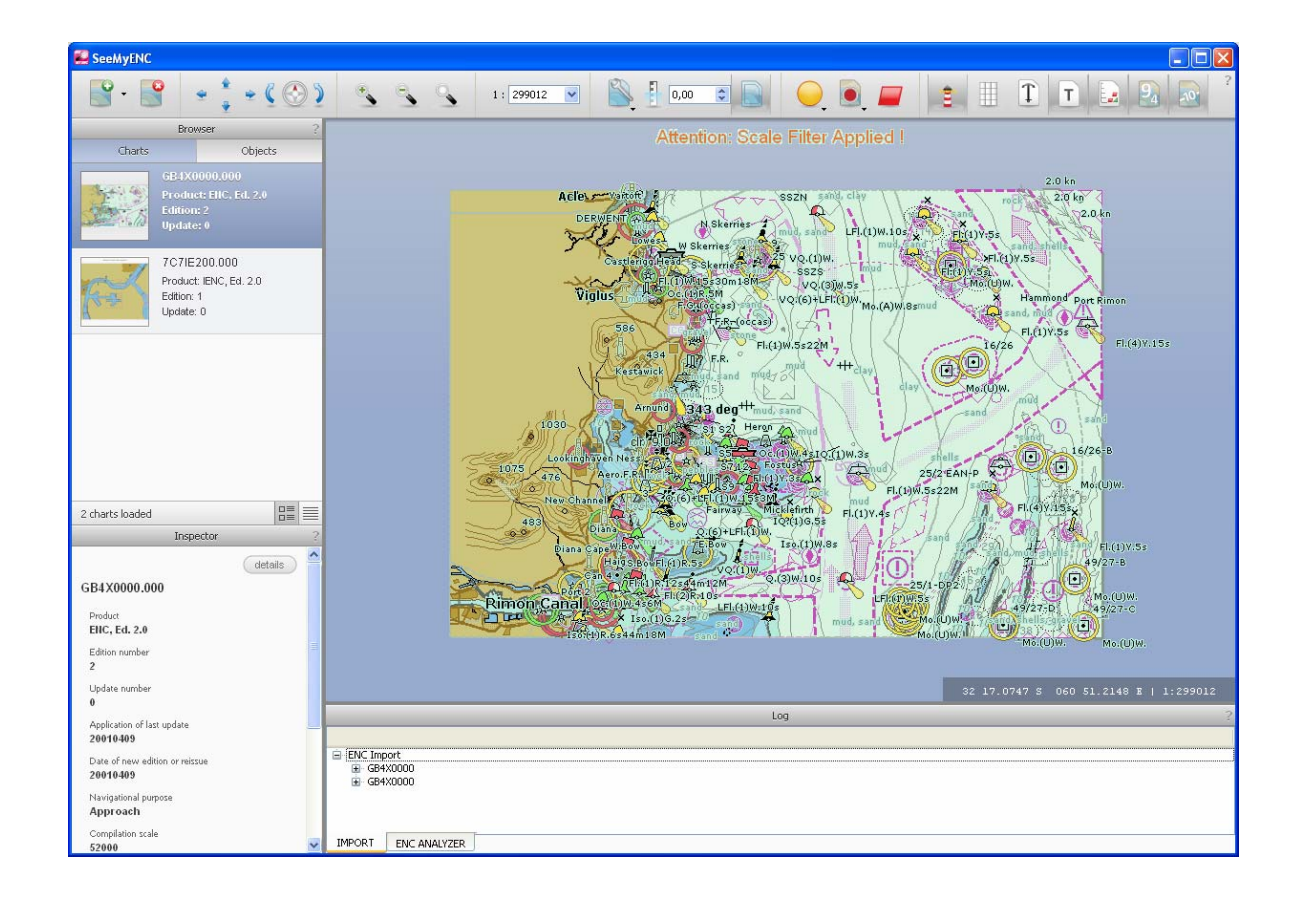

### <span id="page-13-1"></span><span id="page-13-0"></span>**3.1 The Tool Bar**

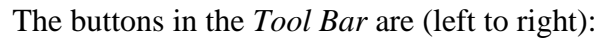

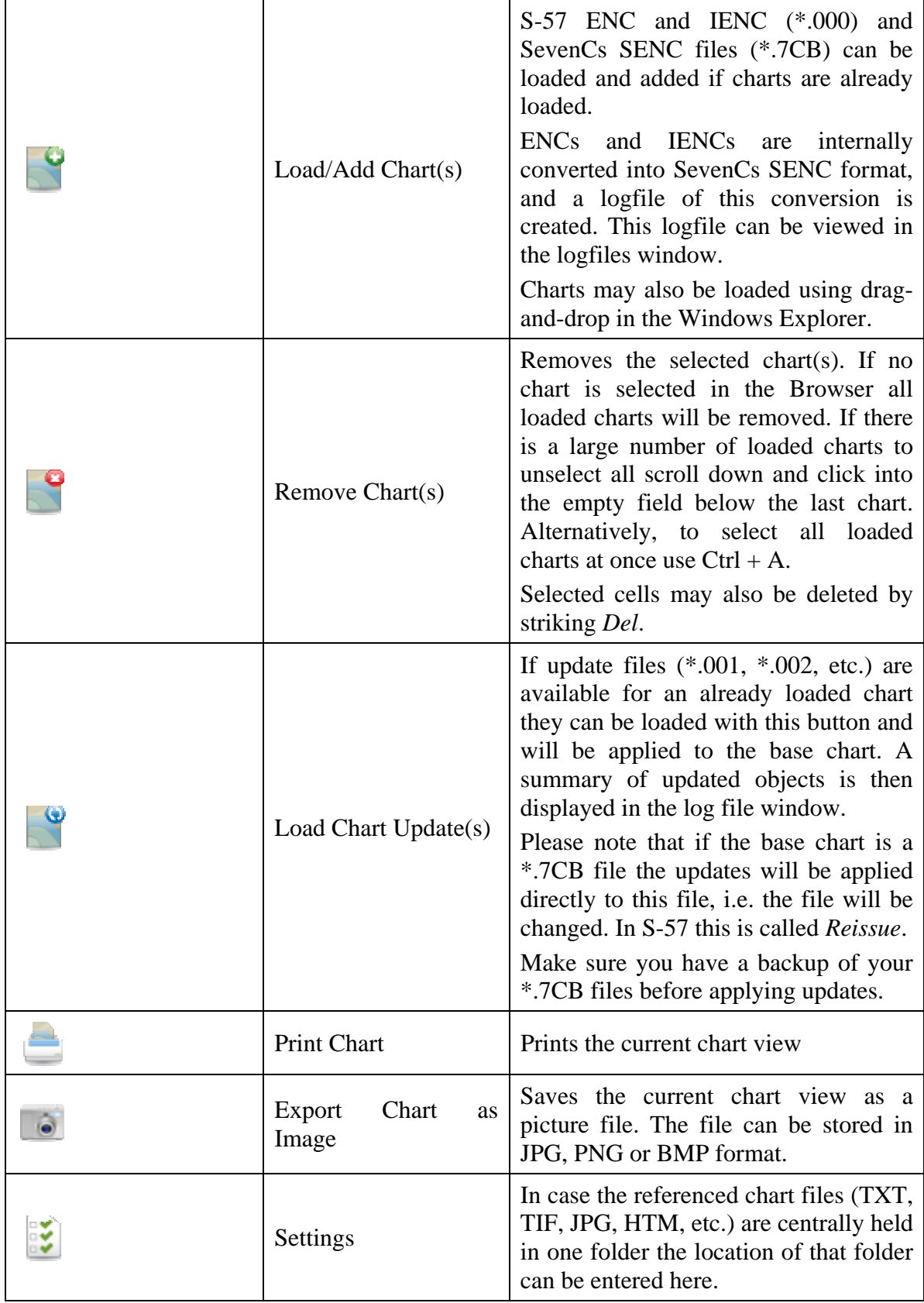

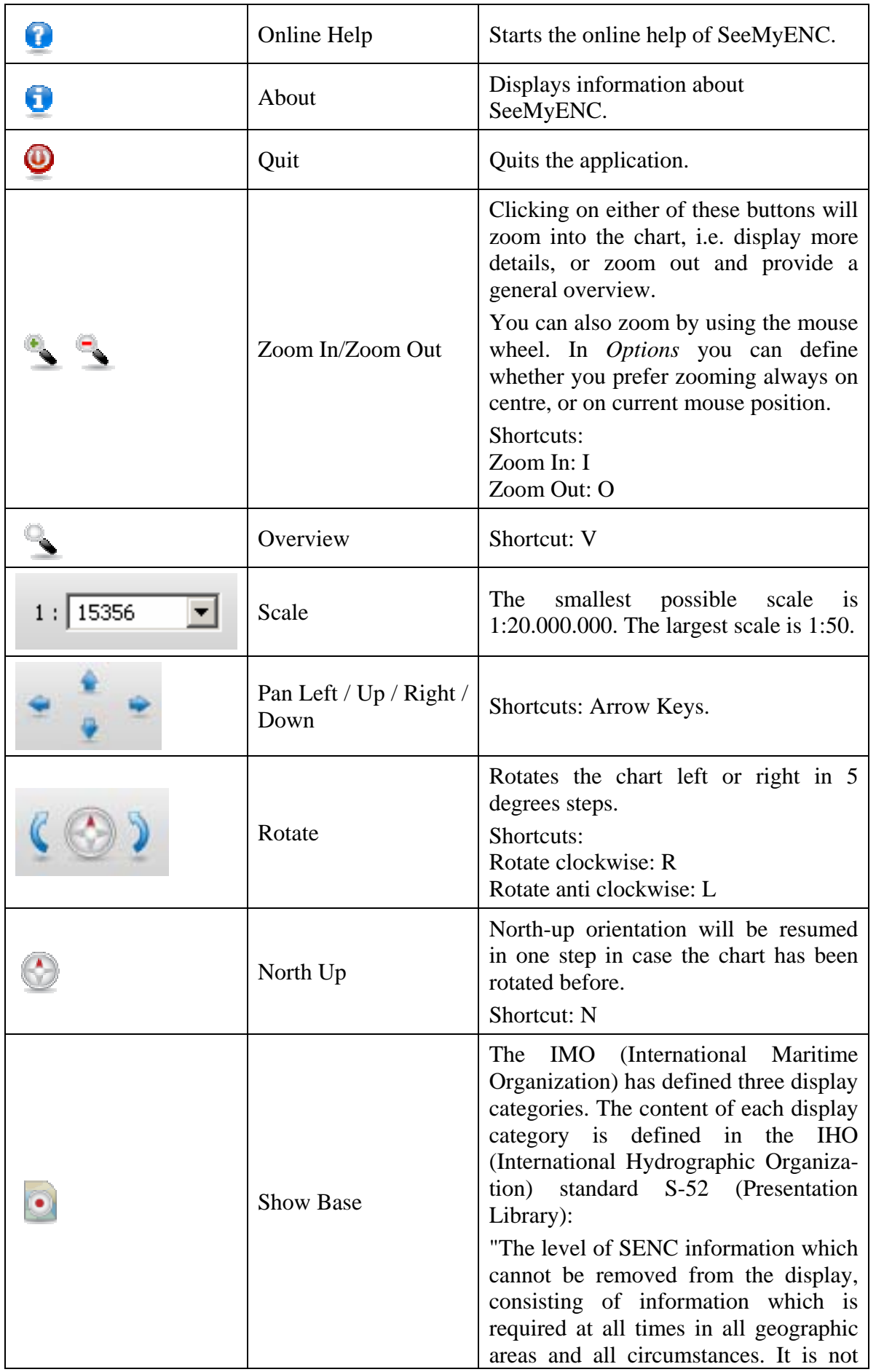

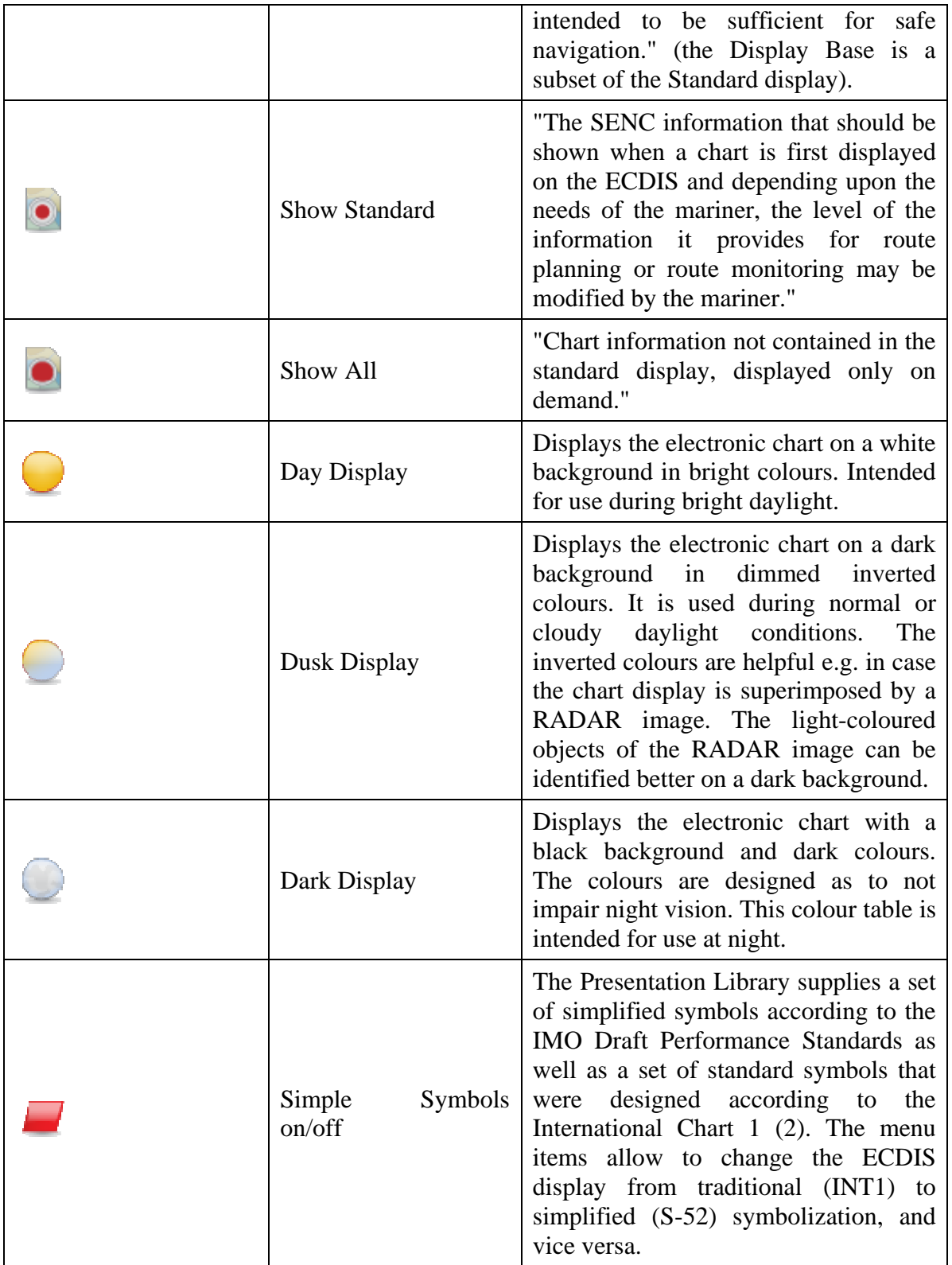

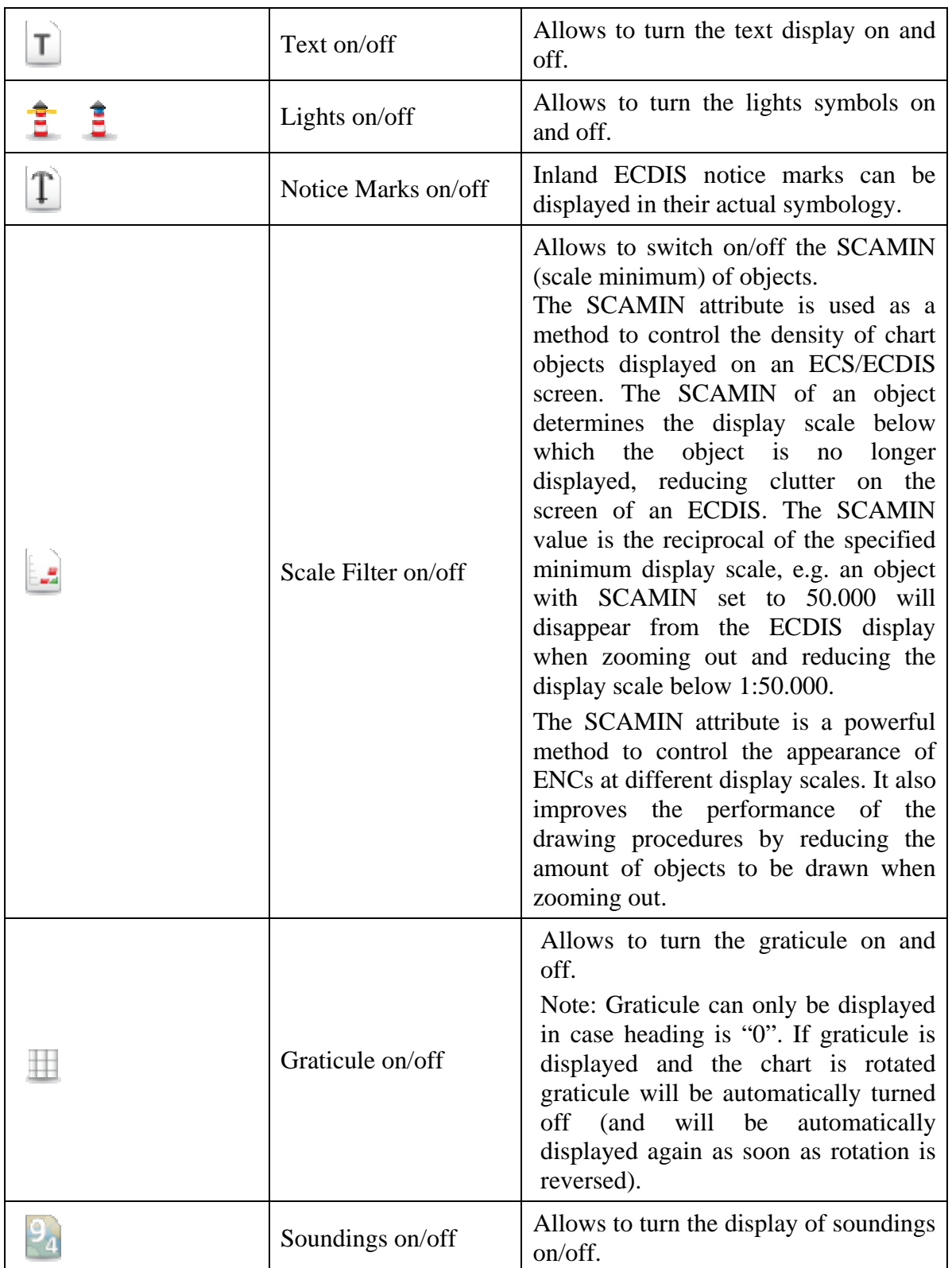

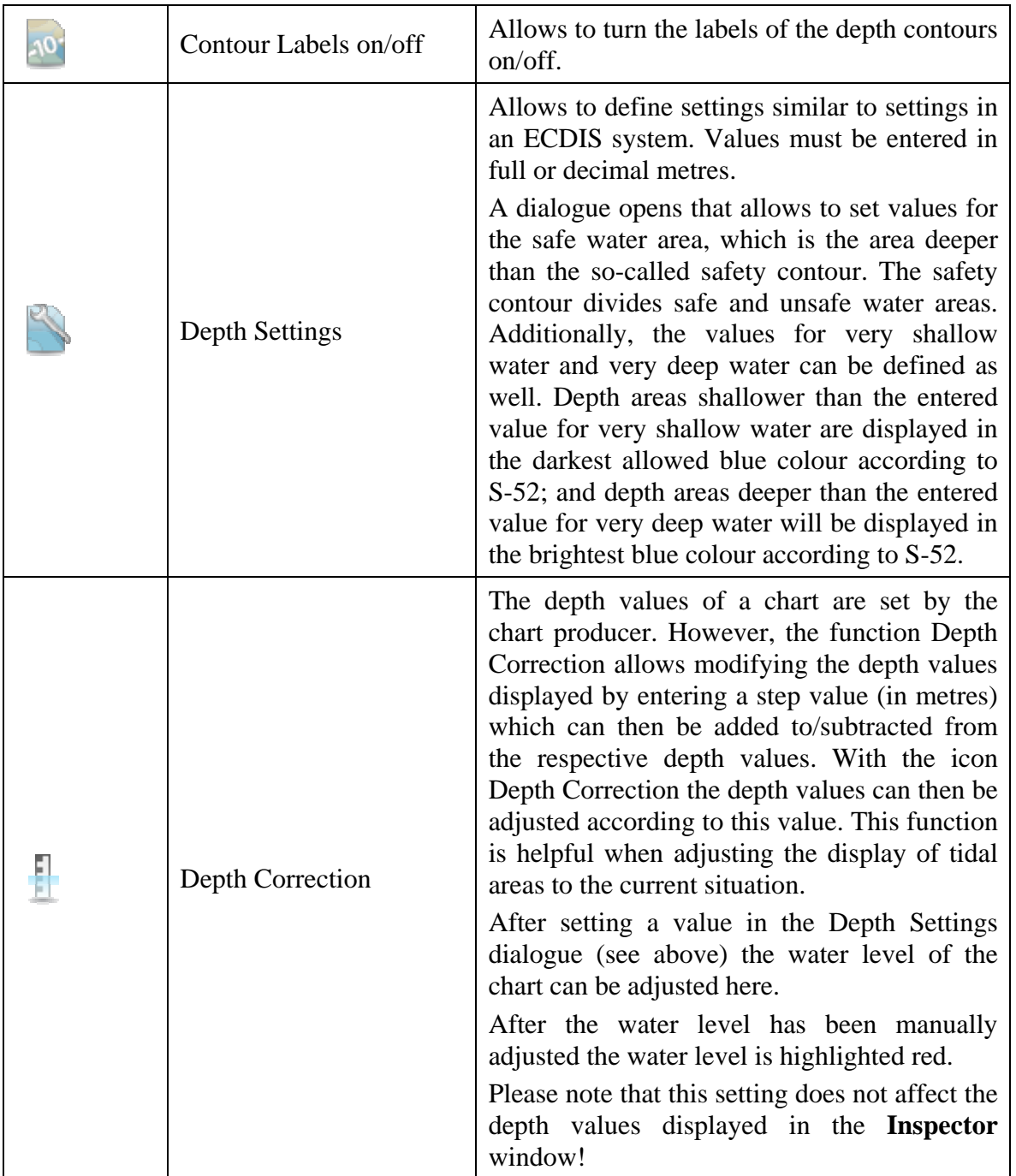

### <span id="page-18-1"></span><span id="page-18-0"></span>**3.2 The Chart Display**

In this area the loaded charts are displayed. You can move, pan and zoom in the display by using the icons in the Tool Bar.

A left click on the chart will load all objects of the picked position into the Browser. The pick position is indicated by an orange arrow. To remove that arrow from the display press *Esc*.

To pan click and hold the left mouse button, and move the mouse.

In the bottom right corner the position of the cursor is displayed in geographic coordinates. The current scale is displayed, too.

#### **3.3 The Browser**

You find the Browser top left. By double-clicking on the title bar the window can be detached from the user interface and moved e.g. to a second monitor to enlarge the chart display. Double-clicking on the bar again will move it back to its original position.

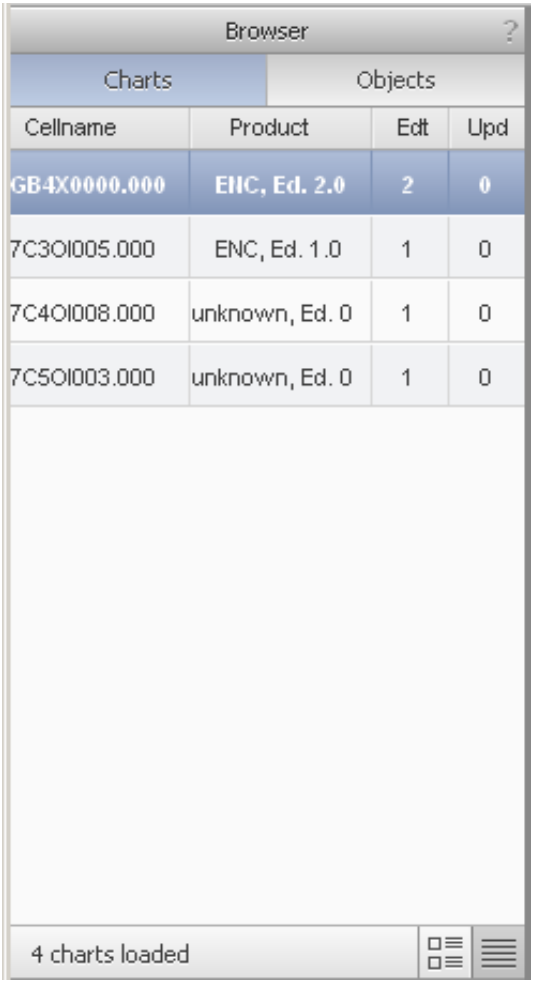

The Browser offers two tabs: *Charts* and *Objects*.

*Charts* lists all loaded charts. For each chart the S-57 Product, the edition and the number of updates is displayed. Selecting one chart in the list will show detailed information about it in the Inspector.

A double-click on one chart will centre it in the chart display.

Two icons on the lower right hand side of the Browser allow changing from list to

thumbnail view and vice versa.

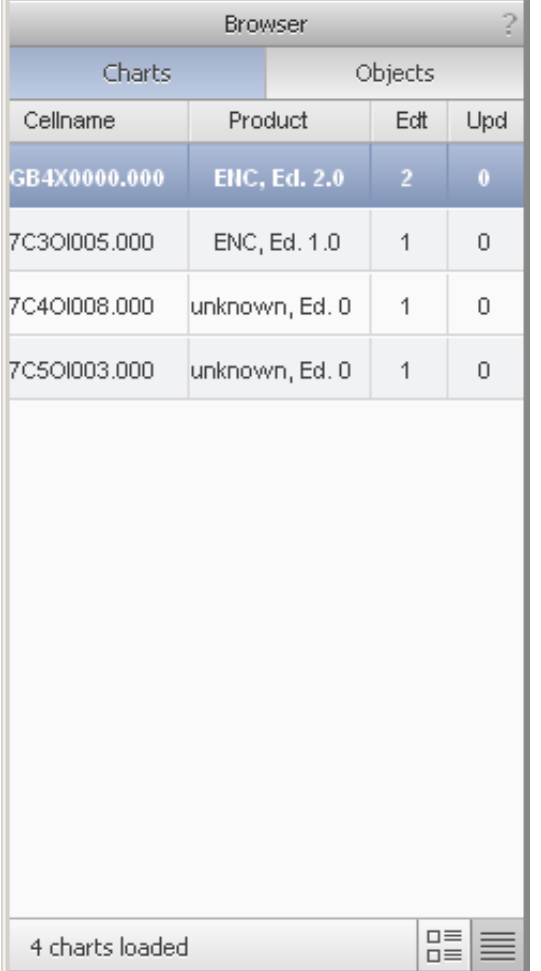

A left mouse click in a chart will list all objects located at that pick position in the *Objects* tab.

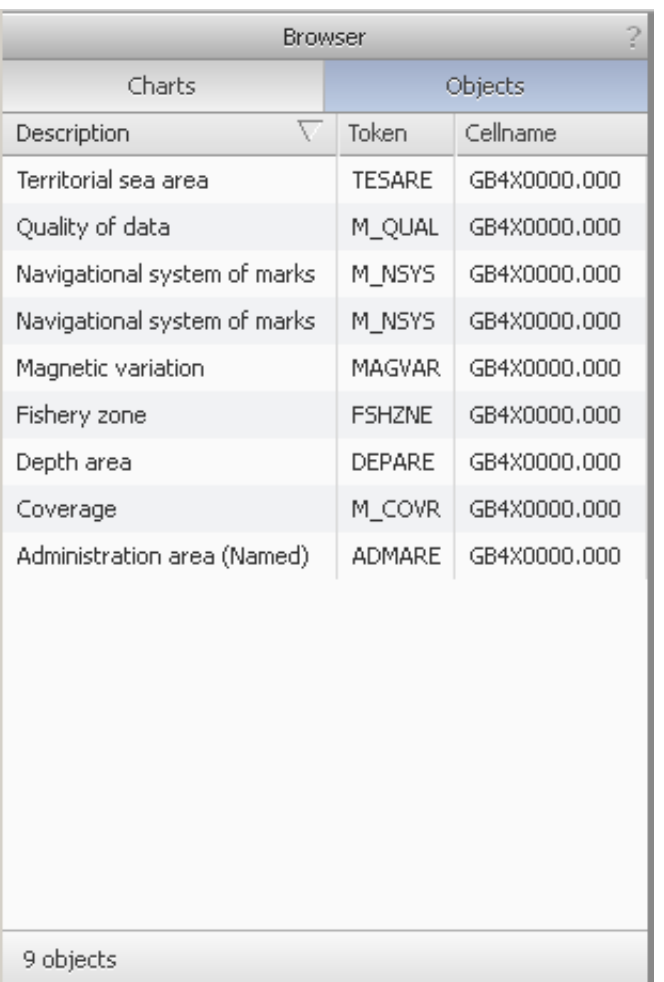

Selecting a single object will in turn display the details in the *Inspector* window.

#### <span id="page-21-1"></span><span id="page-21-0"></span>**3.4 Inspector**

You find the *Inspector* at the bottom on the left hand side. By double-clicking on the title bar the window can be detached from the user interface and moved e.g. to a second monitor to enlarge the chart display. Double-clicking on the bar again will move it back to its original position.

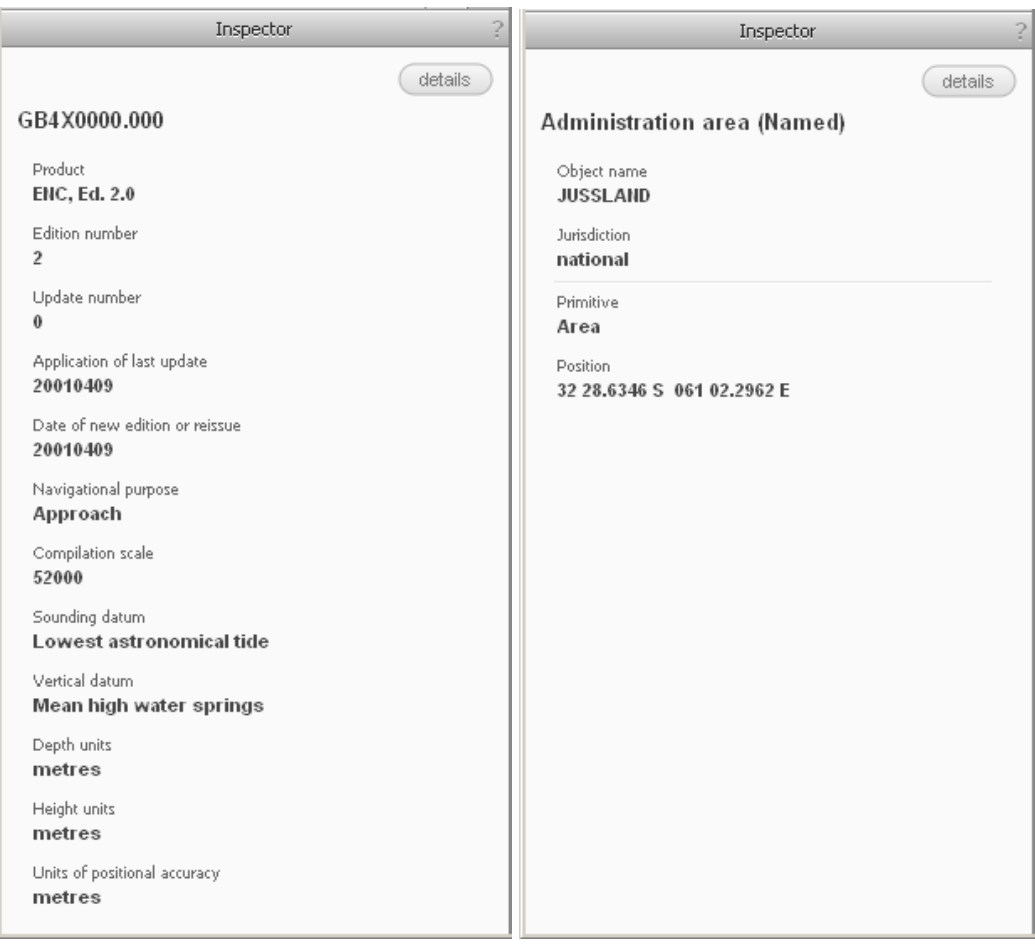

Depending on the selected object/chart in the Browser its characteristics are listed in the *Inspector*. It is also possible to query for S-57 specific details.

If objects are linked to external files (TIF, TXT, PDF etc.) they can be opened here, too. These files must be stored in the same folder as the respective cell, or the folder containing these files must be specified in the settings.

### <span id="page-22-0"></span>**3.5 Log Window**

Displays the log files of an S-57 import, updates, ENC Analyzer and ENC Optimizer.

When an S-57 file (\*.000) is loaded it is internally converted into SevenCs SENC format. During this conversion some checks are carried out to ensure that the dataset can be loaded and displayed. The result of these checks can be viewed in the *Log Window*.

When updates for a chart are loaded the changes that have been made in the single updates can be viewed.

Single entries in the log file can be double-clicked. This will highlight and centre the respective object in the chart display.

By double-clicking on the title bar the window can be detached from the user interface and moved e.g. to a second monitor to enlarge the chart display. Doubleclicking on the title bar again will move the window back to its original position.